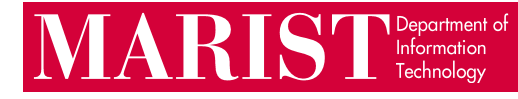

## Trellix Uninstall Guide (Windows)

1. Open the Start menu, then search for and click to open "Add or remove programs".

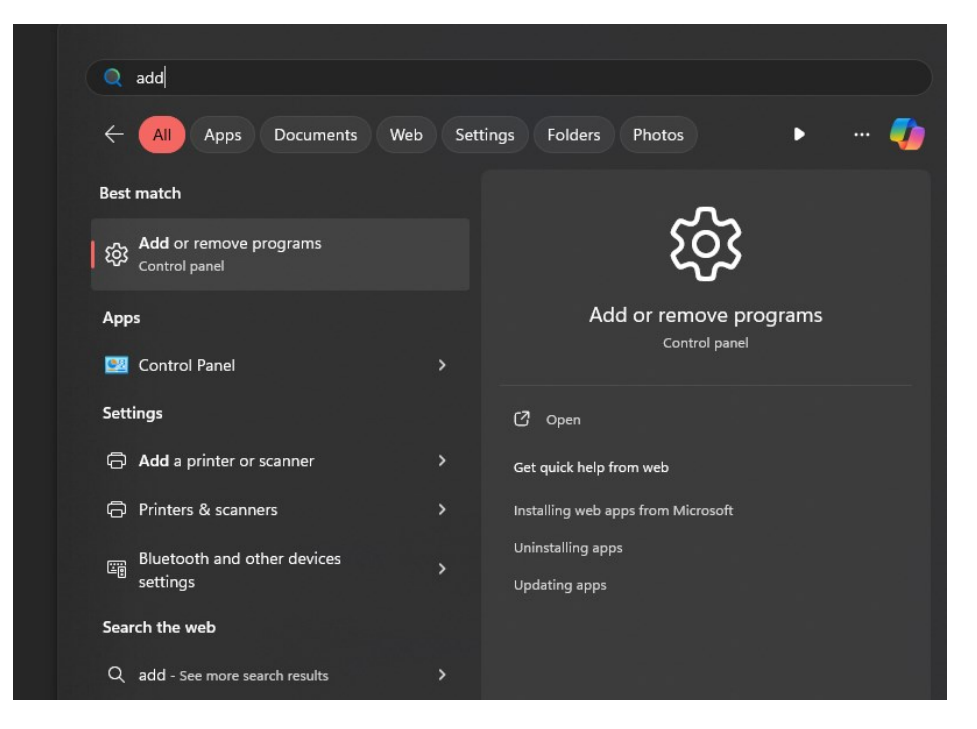

2. In the installed apps list, scroll down or type into the search bar to find the Trellix software components.

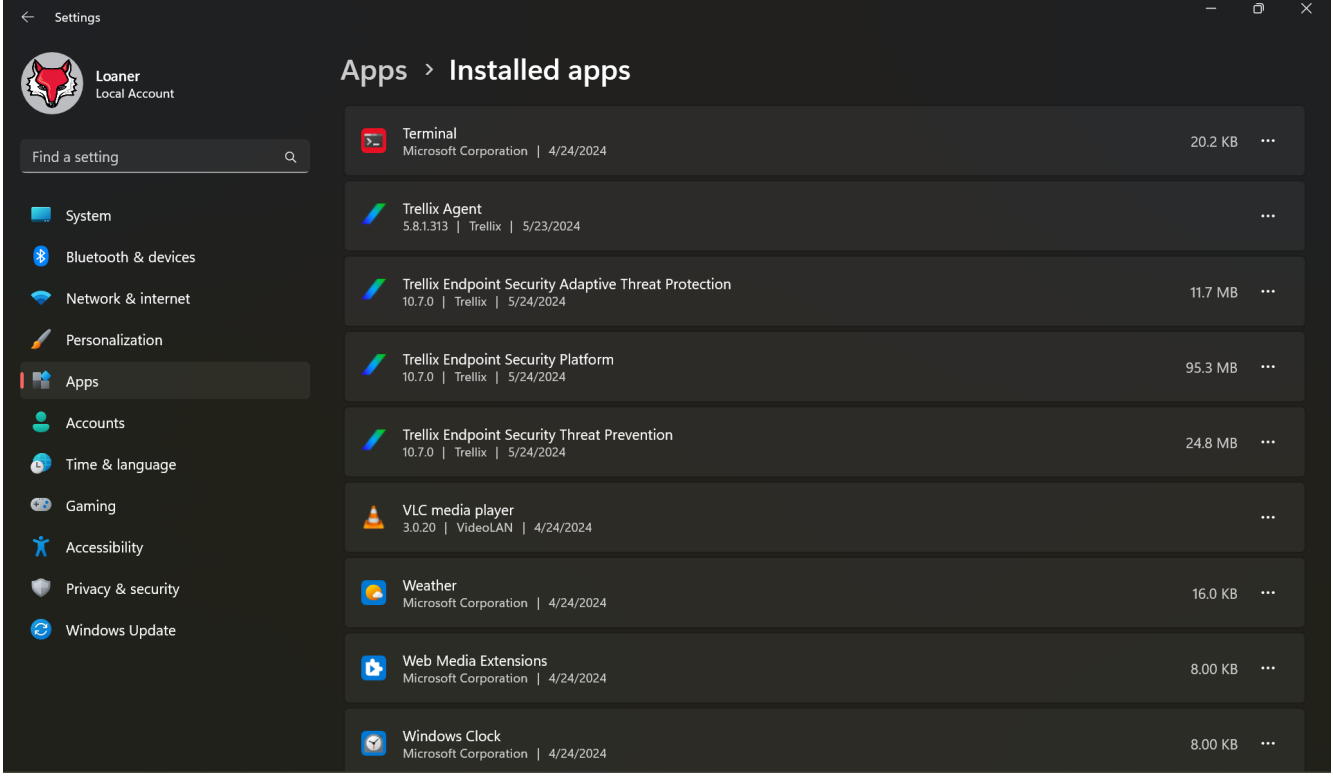

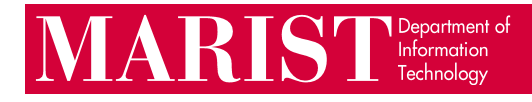

3. Open the "..." menu next to Trellix Endpoint Security Adaptive Threat Protection, then click Uninstall, then Uninstall again. If prompted to allow changes to be made to your device, click Yes. Click OK to the restart prompt, then wait for the uninstall to finish (the window will close automatically). Restart your computer, then repeat steps 1 and 2 to reopen the installed apps list.

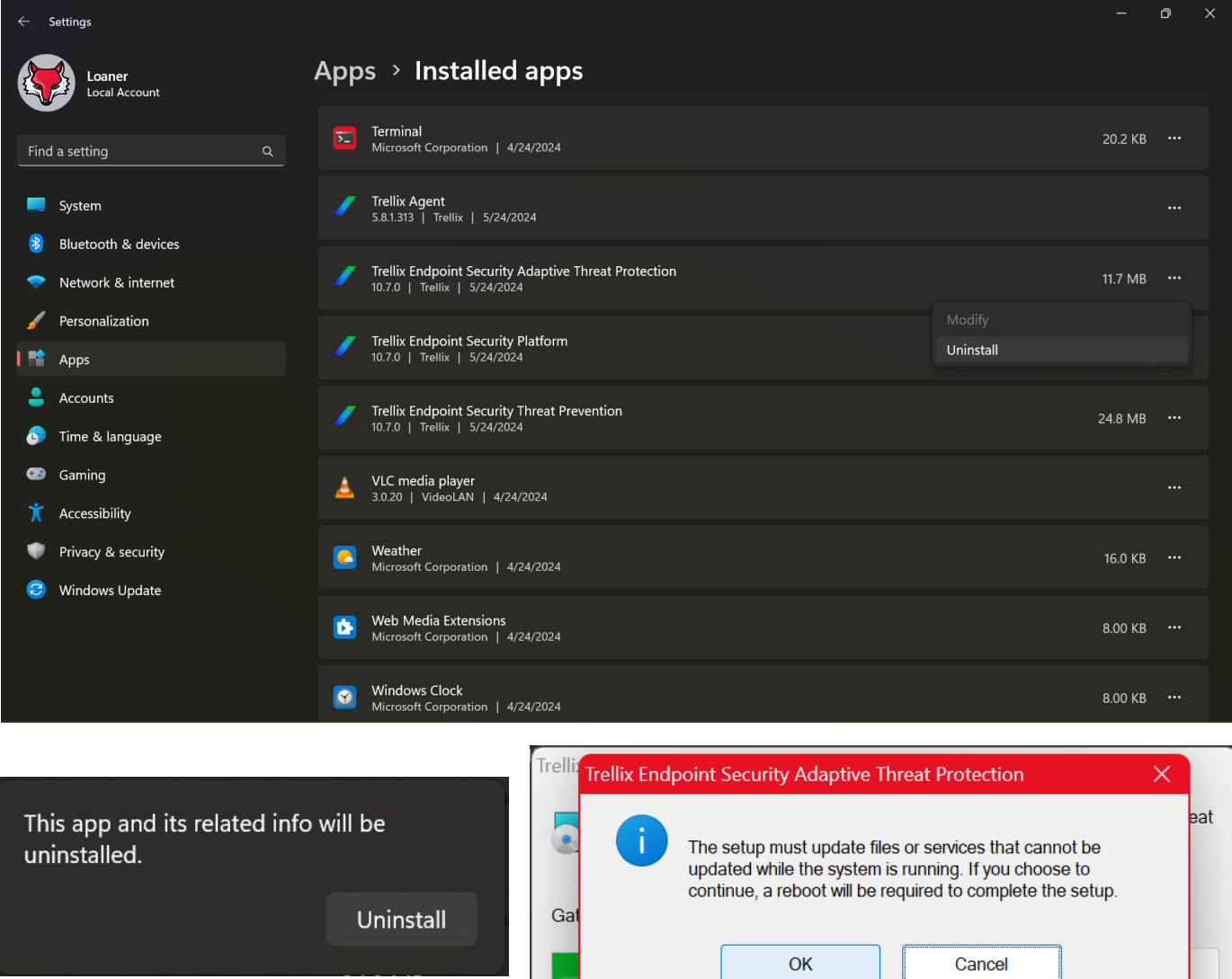

4. Open the "..." menu next to Trellix Endpoint Security Threat Prevention, then click Uninstall, then Uninstall again. Click OK to the restart prompt, then wait for the uninstall to finish (the window will close automatically). A second uninstall icon should open automatically for Trellix Endpoint Security Platform at the bottom of your screen (if not, uninstall it separately). Wait for the second uninstall to finish, then restart your computer.

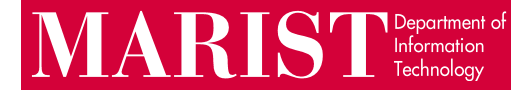

5. Open the Start menu, type "cmd", then click on Command Prompt.

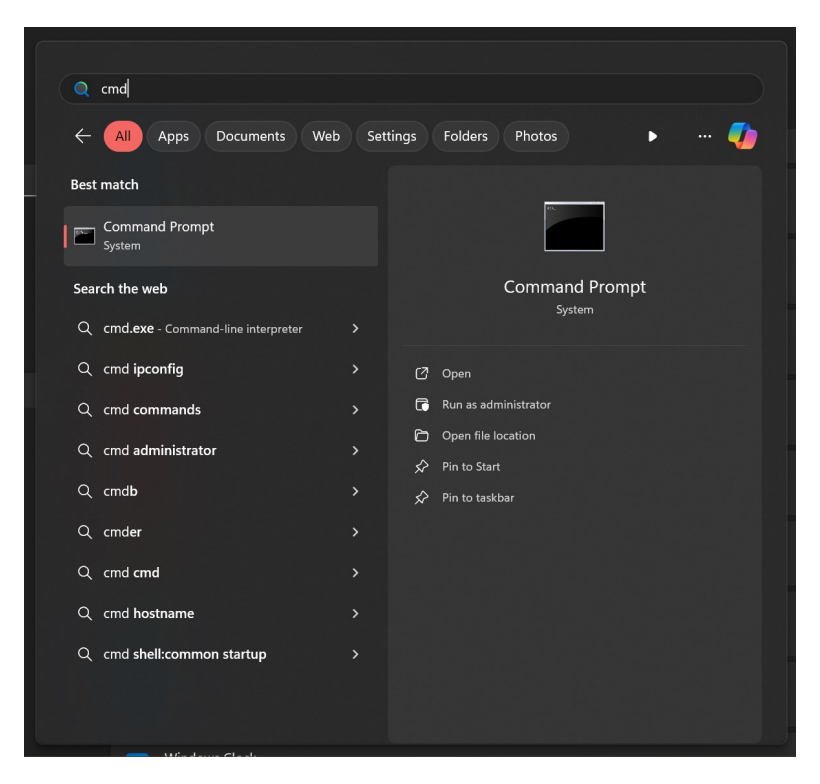

6. Copy and paste the line below into Command Prompt, then press Enter:

"C:\Program Files\McAfee\Agent\x86\FrmInst.exe" /remove=agent

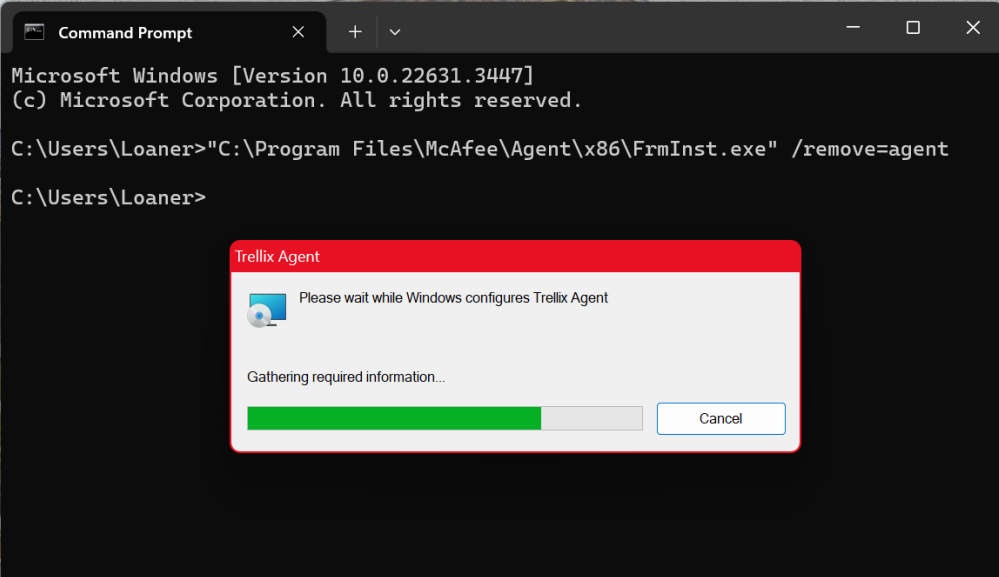

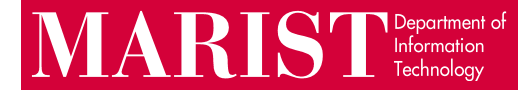

7. Wait for the uninstall to complete, then click OK and restart your computer.

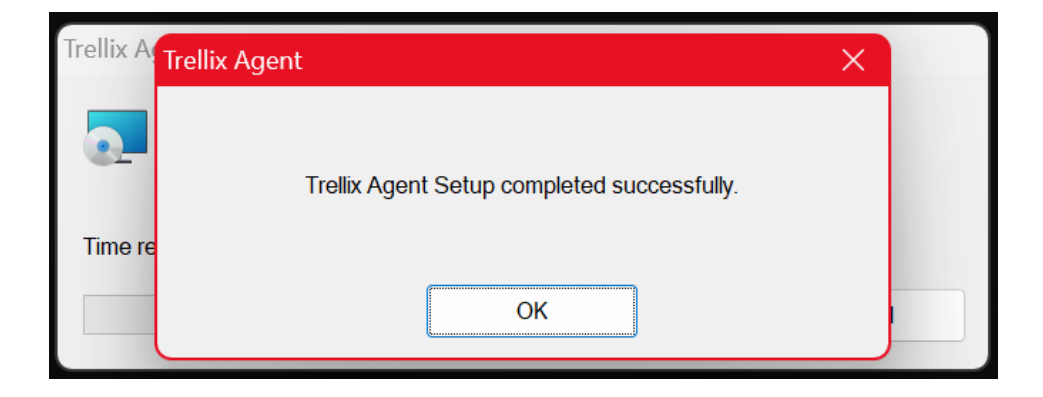

If you need assistance with these steps, encounter any errors during this process, or see any Trellix applications still in your installed apps list after these steps, please contact the Help Desk at [HelpDesk@marist.edu](mailto:HelpDesk@marist.edu) or 845-575-4357.